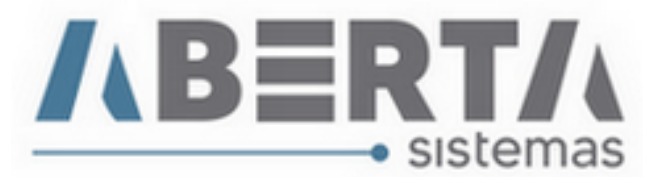

## **Digitação DUE exclusivo Ship Chandler**

## **Fornecedores de Navio**

**1.** Para iniciar o processo de exportação no sistema Aberta é importante manter a tabela de moedas atualizadas, para isso clique em Utilitário / Tabelas Siscomex / WEB / Ptax.

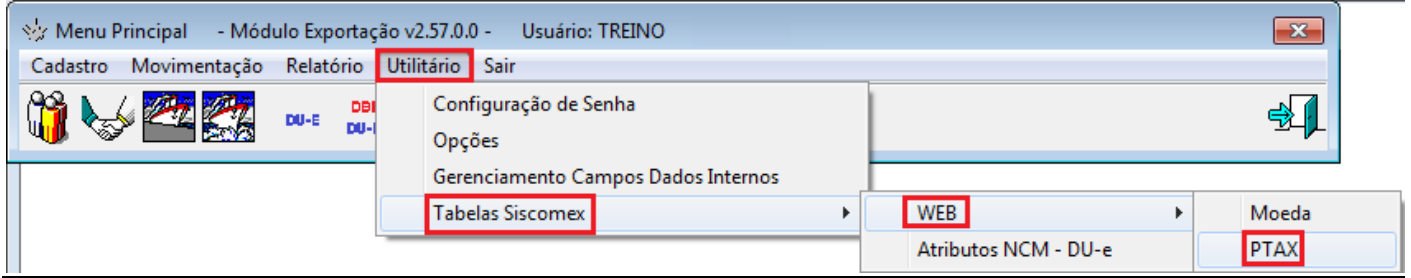

**2.** Selecione as moedas a serem atualizadas, clicando duas vezes sobre a moeda ou utilizando os botões de seleção individual ou para toda a lista. Selecione o período a ser atualizado e clique em **Importar**. A lista a esquerda refere-se as moedas disponíveis a serem selecionadas e a lista a direita as moedas que serão atualizadas.

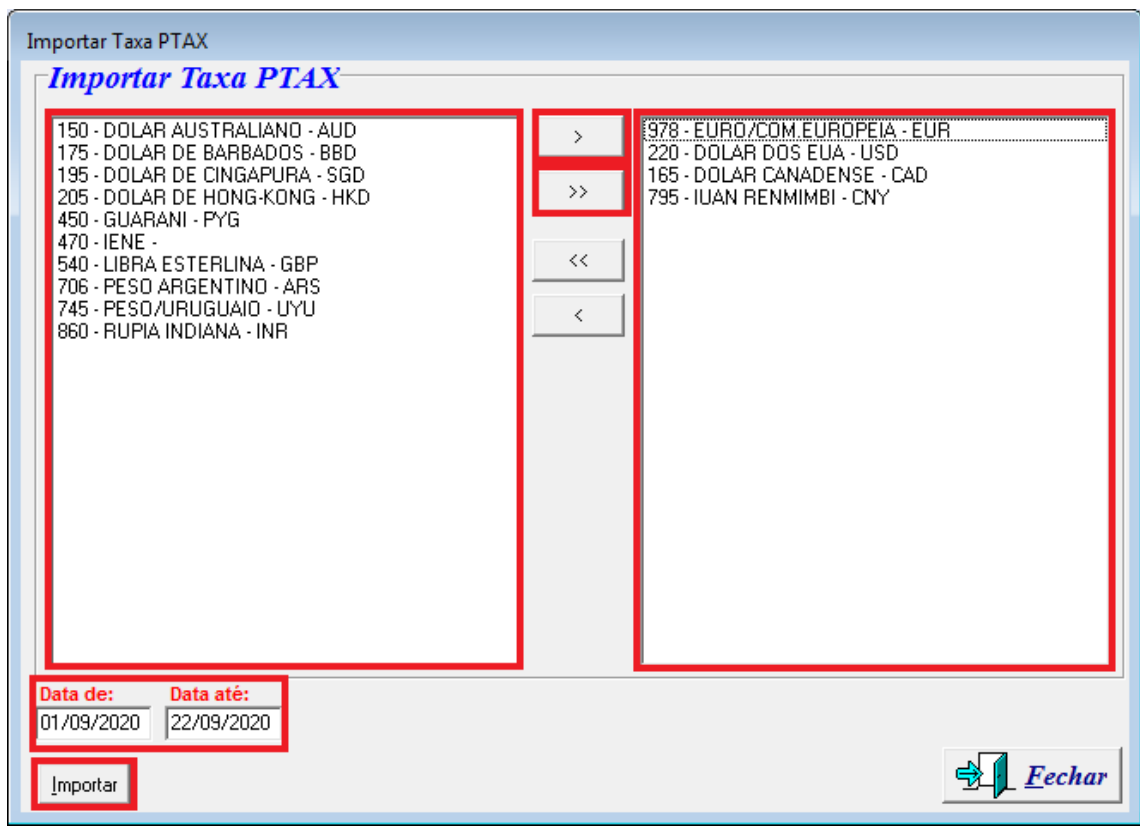

**3.** Aguarde a conclusão e clique em OK.

**Rua Barão do Rio Branco, 241 – 1° andar – São Francisco do Sul – SC. CEP. 89240-000 – fone (47)3444-1319 Skype: sistemas\_aberta E-mail: sistemas@aberta.com.br site: www.aberta.com.br**

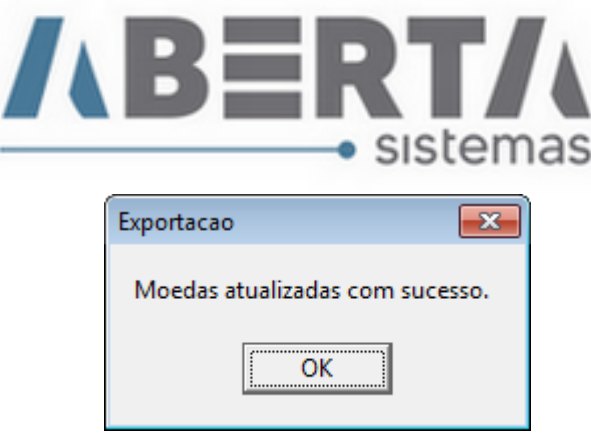

**4.** Para incluir uma nova DUE no sistema clique no ícone destacado ou pressione a tecla F3 em seu teclado.

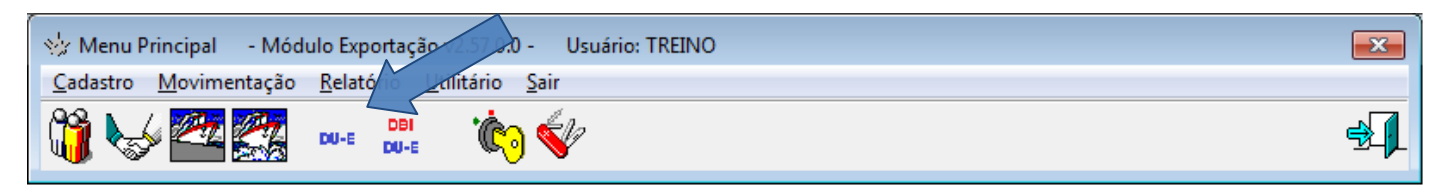

**5.** Na tela a seguir, clique em Adicionar.

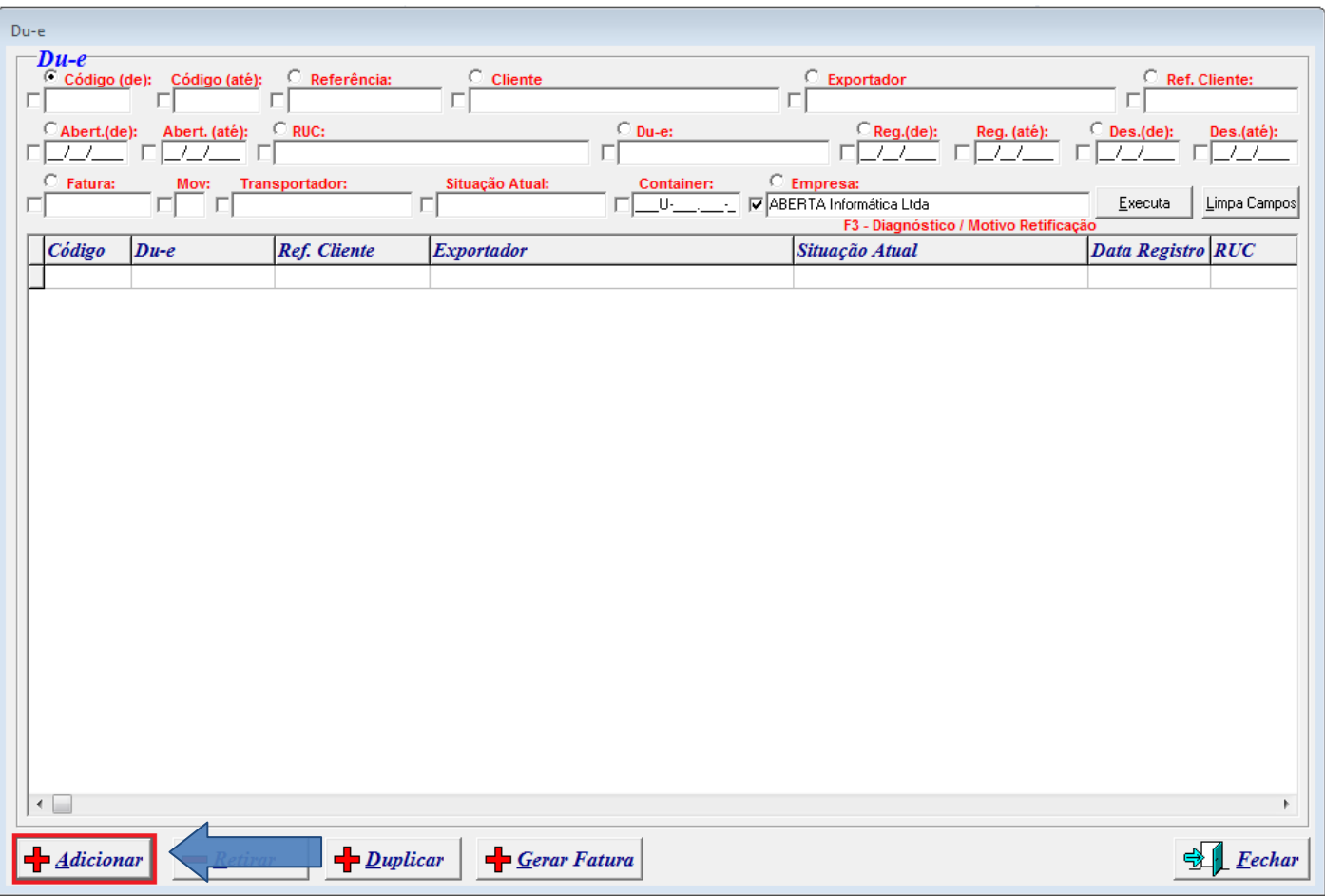

**Rua Barão do Rio Branco, 241 – 1° andar – São Francisco do Sul – SC. CEP. 89240-000 – fone (47)3444-1319 Skype: sistemas\_aberta E-mail: sistemas@aberta.com.br site: www.aberta.com.br**

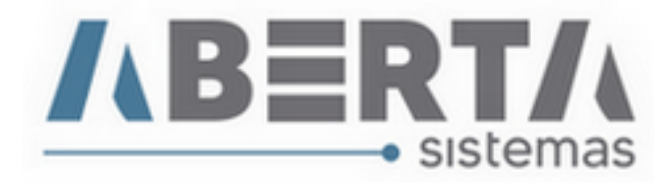

**6.** Na aba Geral serão preenchidos os campos conforme abaixo.

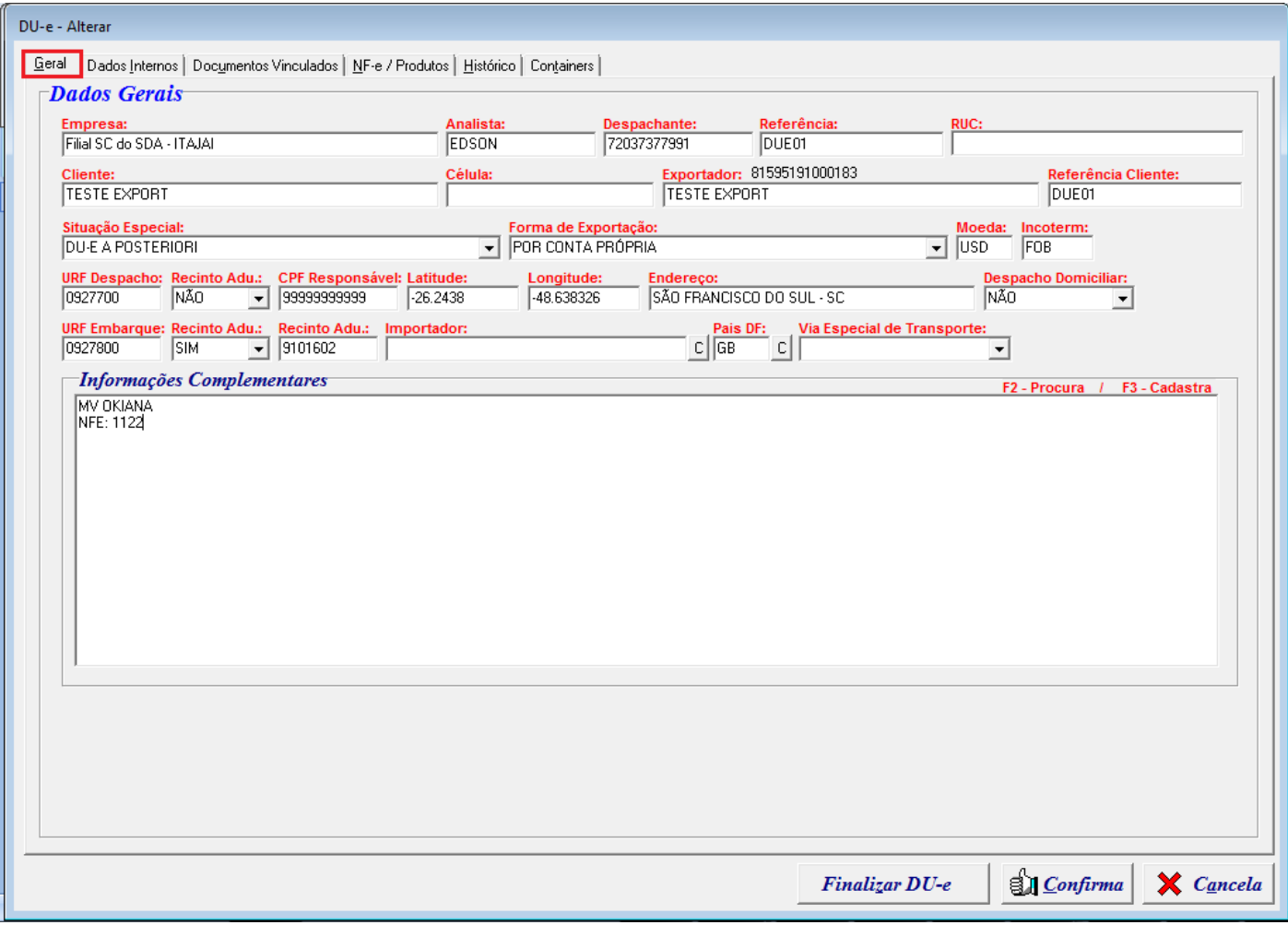

- **Empresa**: Esse campo vem preenchido automaticamente conforme o cadastro da empresa;
- **Analista**: Neste campo será informado o analista responsável pelo registro;
- **Despachante**: Nesse campo é informado o CPF do despachante habilitado para registrar a DUE;
- **Referencia**: Referencia do processo;
- **RUC**: Caso ainda não tenha sido gerada o sistema preencherá com os dados da RUC gerada automaticamente junto ao registro do DUE;
- **Cliente**: A empresa que emitiu a nota de exportação, neste caso a própria empresa fornecedora de navio;
- **Célula**: Campo em branco;

**Rua Barão do Rio Branco, 241 – 1° andar – São Francisco do Sul – SC. CEP. 89240-000 – fone (47)3444-1319 Skype: sistemas\_aberta E-mail: sistemas@aberta.com.br site: www.aberta.com.br**

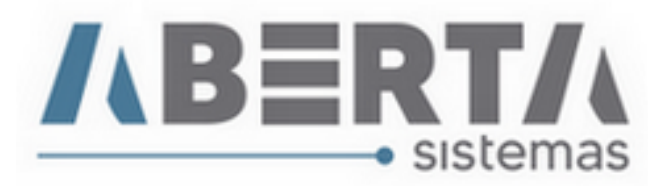

- **Exportador**: Mesma informação do campo Cliente;
- **Referência Cliente**: Preenchido com a informação do campo Referencia;
- **Situação Especial**: DU-E a Posteriori;
- **Forma de Exportação**: Por Conta Própria
- **Moeda**: Informar a Sigla da Moeda Ex: USD;
- **Incoterm**: Informar o Incoterm Ex: FOB;
- **URF Despacho**: Informar o código da URF de Despacho;
- **Recinto Adu**: Selecionar **Não**
- **CPF Responsável**: Aqui será informado o CPF ou CNPJ do responsável pela presença de carga, para posterior fim de averbação;
- **Latitude**: Informar a Latitude;
- **Longitude**: Informar a Longitude;
- **Endereço**: Endereço do Agente de Cargas;
- **Despacho Domiciliar**: Selecionar **Não**
- **URF Embarque**: Informar o código da URF de Embarque;
- **Recinto Adu**: Sim;
- **Recinto Adu**: Informar o código do Recinto Aduaneiro de Embarque;
- **Importador**: Campo em branco;
- **País DF (Destino Final)**: Informar a Sigla da bandeira do navio; **veja mais informações na próxima página;**
- **Via Especial de Transporte**: Deixar o campo em branco;
- **Informação Complementar**: Incluir informações que julgar necessárias.
- **País DF (Destino Final):** Caso não saiba a sigla do País digite o símbolo de porcentagem **%**, para abrir o painel de Busca, dentro do painel apague o símbolo de porcentagem **%** e busque por descrição, incluindo o símbolo de porcentagem **%** antes da descrição e clique em **Executar**. Ao encontrar o País clique duas vezes sobre ele ou selecione o Pais e clique em **Confirmar.**

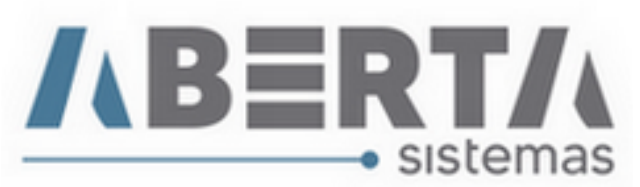

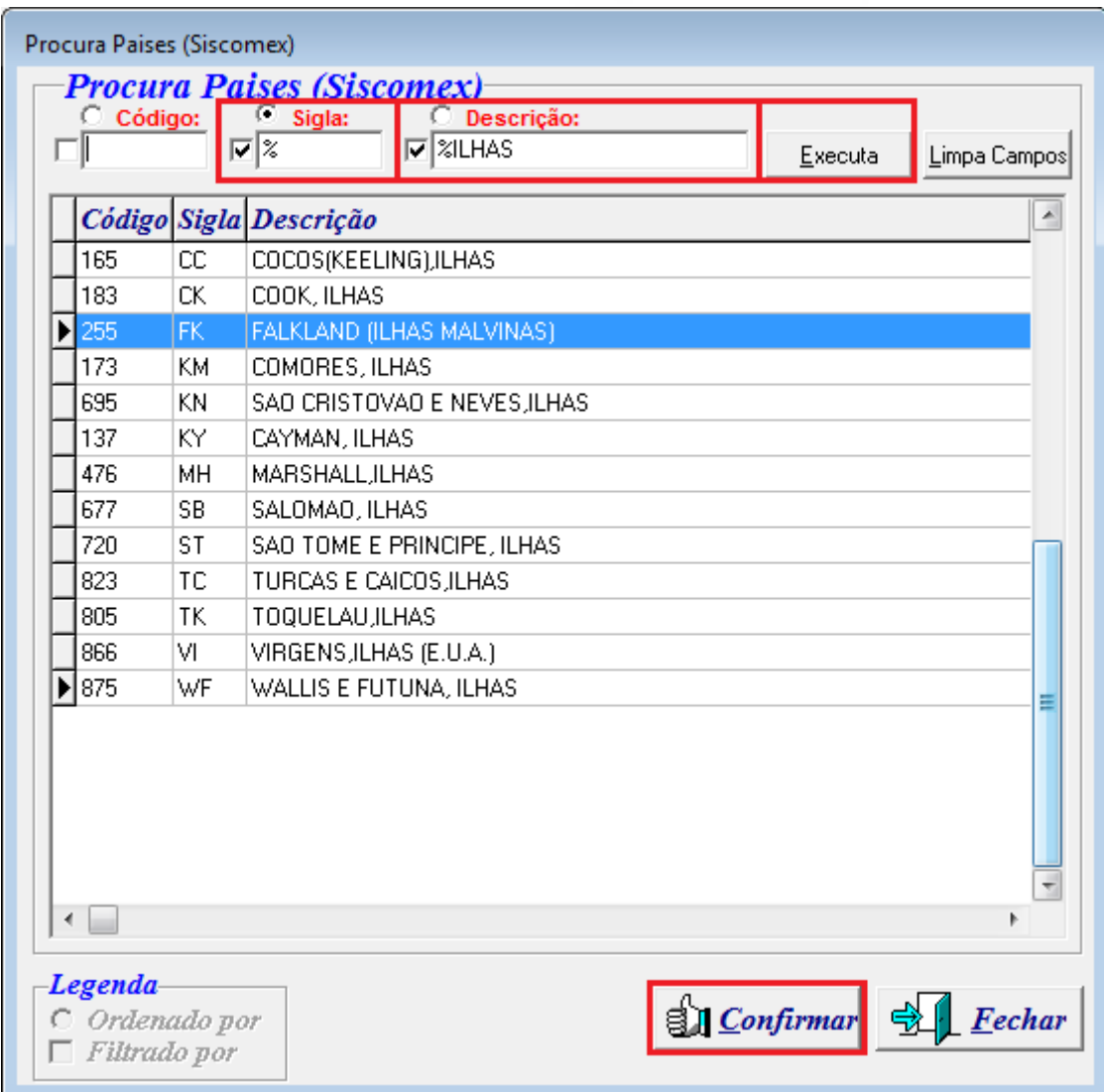

**Rua Barão do Rio Branco, 241 – 1° andar – São Francisco do Sul – SC. CEP. 89240-000 – fone (47)3444-1319 Skype: sistemas\_aberta E-mail: sistemas@aberta.com.br site: www.aberta.com.br**

![](_page_5_Picture_0.jpeg)

**7.** Essa Aba geralmente não é preenchida por Fornecedores de Navio.

![](_page_5_Picture_40.jpeg)

![](_page_6_Picture_0.jpeg)

- **8.** Aba Documentos Vinculados:
	- Nessa Aba é vinculado o XML da nota fiscal, para isso clique no botão Adicionar NF-e.

![](_page_6_Picture_69.jpeg)

Na próxima tela faça a busca do XML clicando no botão **C**. Ao marcar o flag na opção Procura outros XML de NF-e no mesmo diretório ele irá importar todos os arquivos de nota fiscal com extensão XML para o sistema, caso queira importar apenas uma nota **Não marque** essa opção.

![](_page_6_Picture_70.jpeg)

**Rua Barão do Rio Branco, 241 – 1° andar – São Francisco do Sul – SC. CEP. 89240-000 – fone (47)3444-1319 Skype: sistemas\_aberta E-mail: sistemas@aberta.com.br site: www.aberta.com.br**

![](_page_7_Picture_0.jpeg)

**9.** Procure o XML da nota, e clique no botão abrir, após isso clique no botão Confirma.

![](_page_7_Picture_39.jpeg)

![](_page_7_Picture_40.jpeg)

![](_page_8_Picture_0.jpeg)

**10.** Na Aba NF-e / Produtos, verificamos que a taxa é importada automaticamente conforme a regra do Serpro onde a taxa utilizada é a taxa do dia anterior à emissão da nota, na modalidade Compra.

![](_page_8_Picture_46.jpeg)

![](_page_9_Picture_0.jpeg)

**11.** Na Aba NF-e / Produtos, verificamos que a taxa é importada automaticamente conforme a regra do Serpro onde a taxa utilizada é a taxa do dia anterior à emissão da nota, na modalidade Compra. Os pesos vêm zerados e no próximo passo faremos o rateio dos pesos para os itens. Para isso clique com o botão direito do mouse sobre o primeiro grid, onde consta a(s) chave(s) de acesso da nota fiscal e selecione a opção **Ratear Peso Líquido / Com CPME** (CPME – Controle de Peso na Medida Estatística) / **Qtde Estatística**. Confirmar rateio de peso? **Sim (Yes).**

![](_page_9_Picture_95.jpeg)

**\*\* Importante** – Se a nota foi emitida corretamente não haverá mensagem de divergência entre medida estatística e peso.

Se a quantidade estatística estiver maior do que o peso informado na nota o sistema dará uma advertência para que seja corrigida a nota.

![](_page_10_Picture_0.jpeg)

**12.** Agora iremos verificar se o processo possui atributos para informar, e para isso clique com o botão direito do mouse na chave da nota para lançar os atributos para todos os itens de todas as notas, selecione a opção **Atributo NCM / Lançar.**

![](_page_10_Picture_49.jpeg)

![](_page_11_Picture_0.jpeg)

**13.** O sistema irá abrir uma nova janela, listando os atributos por NCM, basta clicar duas vezes sobre o atributo que deseja vincular até que todos os atributos tenham sido informados**.**

![](_page_11_Picture_45.jpeg)

![](_page_12_Picture_0.jpeg)

**14.** Antes de finalizar a DUE faremos o lançamento do enquadramento. Para isso clique com o botão direito do mouse na chave da nota para lançar o enquadramento para todos os itens de todas as notas e selecione a opção **Lançar Enquadramento.**

![](_page_12_Picture_60.jpeg)

**15.** Os fornecedores de navio geralmente utilizam o enquadramento **80101**, basta informar e clicar no botão **Confirma.**

![](_page_12_Picture_61.jpeg)

**Rua Barão do Rio Branco, 241 – 1° andar – São Francisco do Sul – SC. CEP. 89240-000 – fone (47)3444-1319 Skype: sistemas\_aberta E-mail: sistemas@aberta.com.br site: www.aberta.com.br**

![](_page_13_Picture_0.jpeg)

## **16.** Após a conclusão basta finalizar a DUE para enviá-la para registro.

![](_page_13_Picture_37.jpeg)

![](_page_14_Picture_0.jpeg)

**17.** O sistema retornará para a tela inicial, notar que o status da DUE estará como DU-E FINALIZADA PARA TRANSMISSÃO, e para enviar para registro basta clicar com o botão direito do mouse sobre a DUE e selecionar a opção **Registrar.**

![](_page_14_Picture_2.jpeg)

## **18.** O sistema fará o registro do processo junto ao siscomex e irá retornar o numero da **DUE** e o status mudará para **Registrada.**

Para melhor ilustrar, assista ao vídeo no Youtube.

<https://www.youtube.com/watch?v=hZ5WQn4BVC4>

**Qualquer outra dúvida basta contatar o suporte via skype, ou chat web.**

**Nome Skype: sistemas\_aberta** 

**Site: www.aberta.com.br**

**Email: [sistemas@aberta.com.br](mailto:sistemas@aberta.com.br)**